# 1. Logohuni ne Platformen e E-Filing

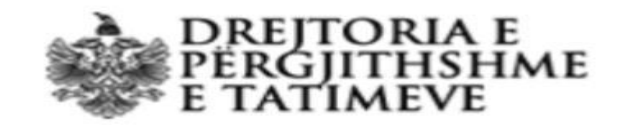

### **E-Tax Shqipëri**

#### Mirëseerdhët

Nëse tashmë jeni i regjistruar në efiling mund të hyni në sistem. Në të kundërt duhet të regjistroheni që të hyni në sistem.

#### Regjistro

Jeni një individ privat dhe doni të dorëzoni Deklaratën Individuale Vjetore të të Ardhurave Për Individët?

Ju lutemi, për një regjistrim të ri ose për hyrje për herë të parë në sistem Regjistrohuni këtu

Nëse nuk jeni nënshtetas Shqiptar, duhet të drejtoheni në zyrën më të afërt tatimore për tu regjistruar!

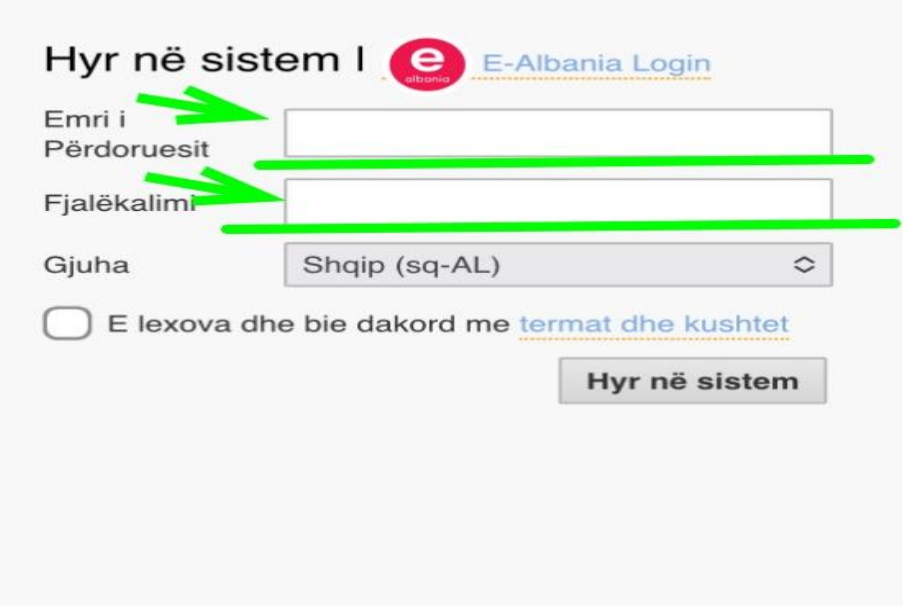

# 2. Klikoni ne seksionin E-filing Im

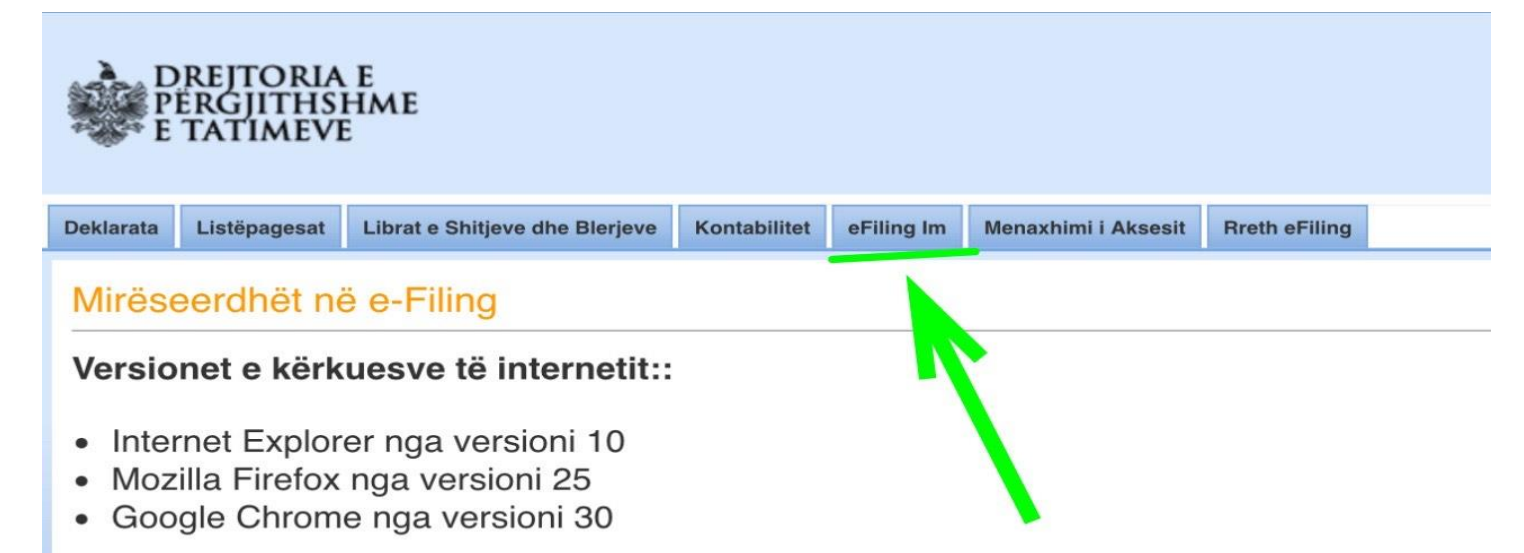

Kujdes: Kur përdorni Internet Explorer-in sigurohuni që pamja e përshtatjes është fikur.

# 3. Ne listen qe shfaqet klikoni tek Profili Im

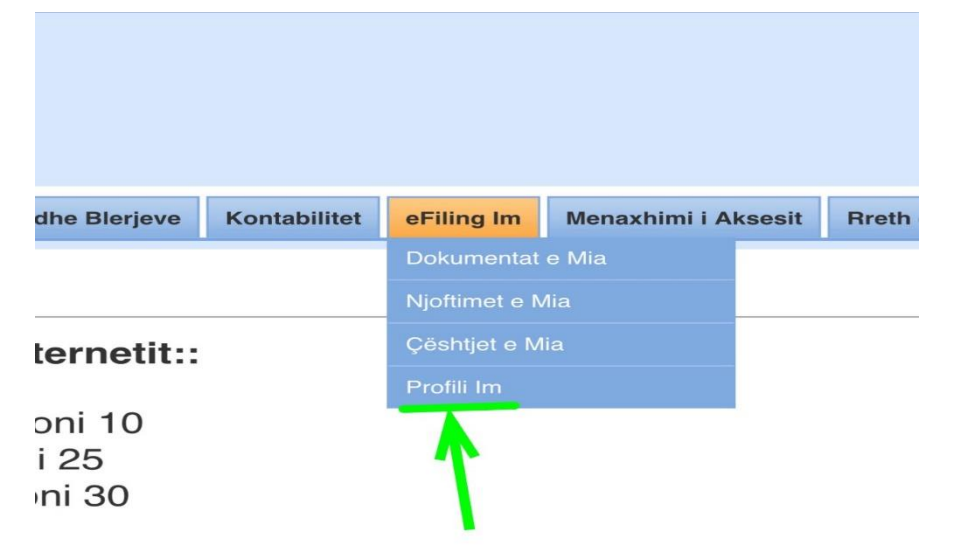

t Explorer-in sigurohuni që pamja e përshtatjes e

### 4. Me pas ne seksionin ne te majte tek Detajet e Tatimpaguesit klikoni tek Adresa

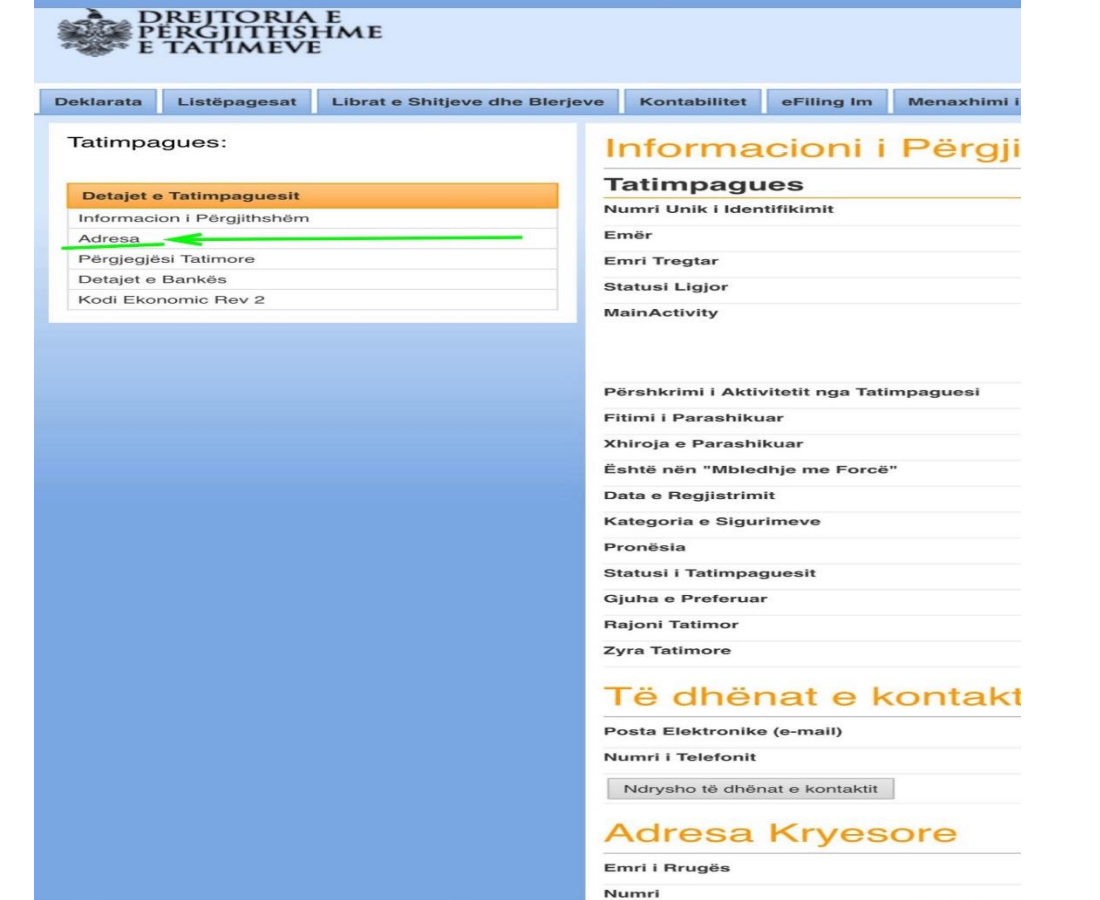

## 5. Ne seksion Adresa Kryesore qe do shfaqet klikoni tek Shtepiza

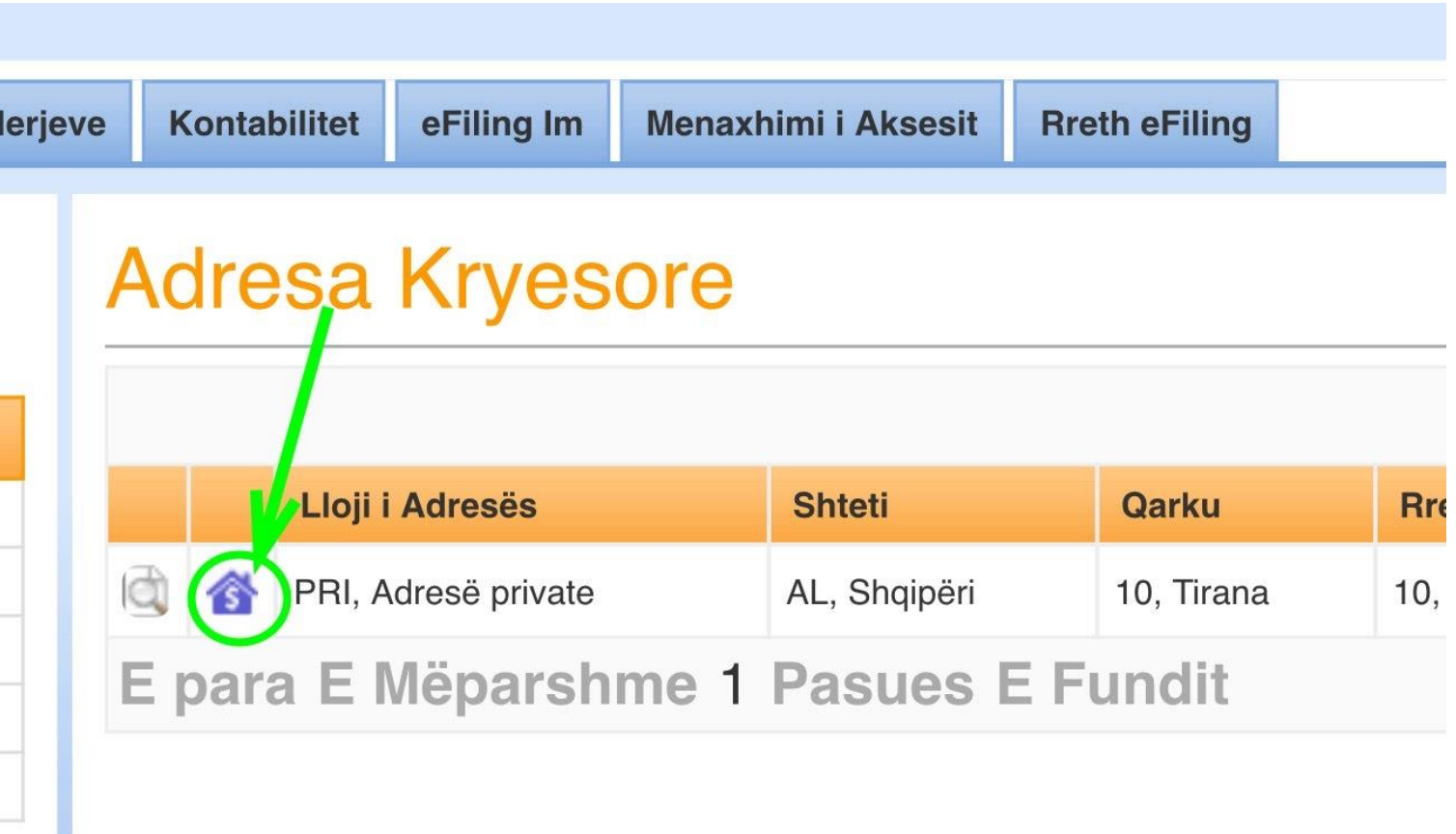

## 6 .Do ju shfaqet nje tabele me te dhenat perkatese qe duhen plotesuar "Detajet e objektit ku ushtrohet aktiviteti " dhe dokumenti qe duhet uploduar (vertetim pronesie / kontrate qeraje)

### Detajet e objektit ku ushtrohet aktiviteti

Attention! The data entered in this form will no longer be able to be updated from your account, if it has previously been updated by a tax inspector. You are allowed to edit the data only once after the initial submission. If a change is needed, please make a request at your Regional Tax Directorate.

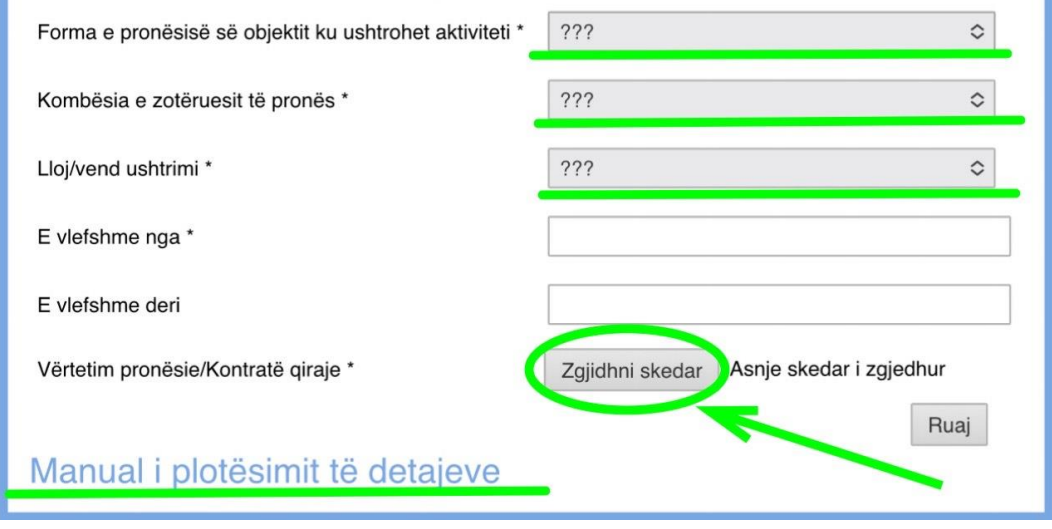